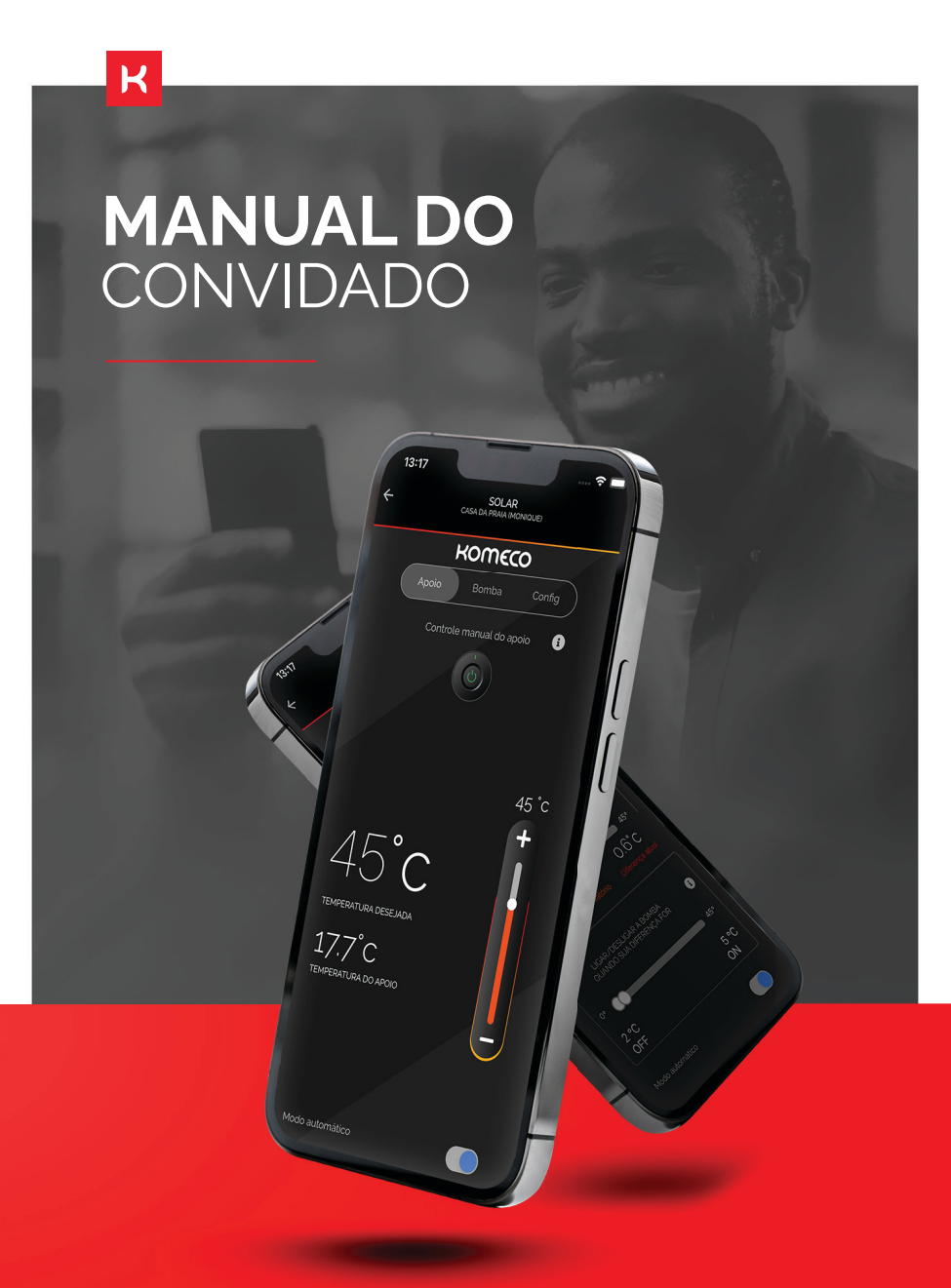

# **KOMECO**

# **ÍNDICE**

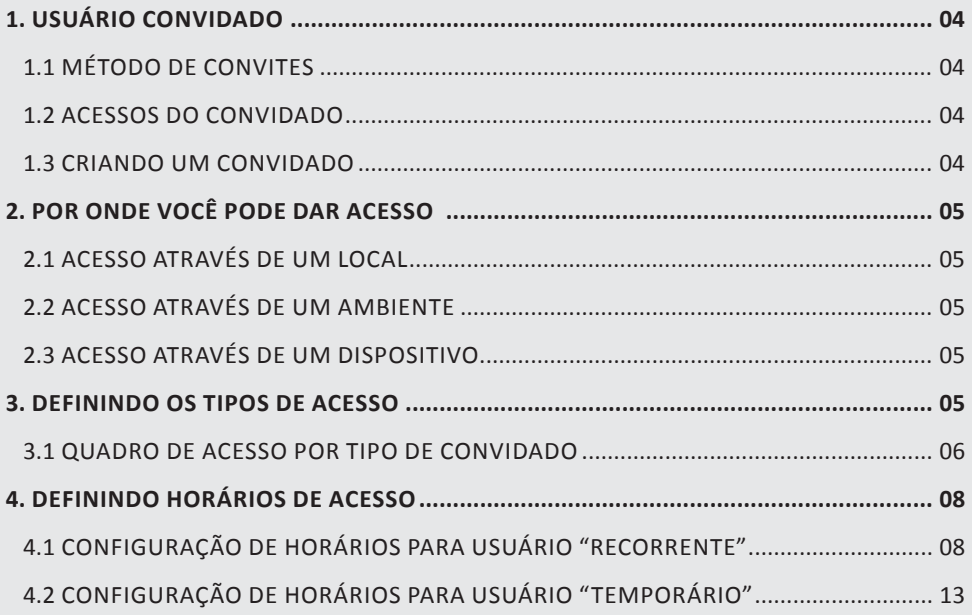

# **1. USUÁRIO CONVIDADO**

Receberá permissão para controlar dispositivos Komeco inseridos/criados pelo administrador.

A permissão pode ser limitada por local, ambiente ou dispositivo, data e horário ou ser iguais às do administrador (que além de acesso ilimitado, ainda pode realizar outras funções como: criar, editar e excluir locais, ambientes, dispositivos, configurar e desabilitar alertas de manutenção, etc (veja quadro de permissões).

#### **1.1 MÉTODO DE CONVITES**

E-mail

Messengers (Whatsapp, Telegram e afins – conforme aplicativos instalados em seu celular).

#### **1.2 ACESSOS DO CONVIDADO**

Locais (Exemplo: Casa de praia, Sítio, Apto do Centro, etc).

Ambientes (Exemplo: Suíte master, Quarto de Visitas, Área de serviço, etc).

Dispositivos (Exemplo: Aquecedor a Gás Komeco, Condicionador de Ar Komeco, Solar Komeco, etc).

#### **1.3 CRIANDO UM CONVIDADO**

Após cadastrar um local, ambiente ou dispositivo (Dúvidas consulte "Como cadastrar" através do link: https://www. komeco.com.br/connect/manuais/ MANUAL\_DIGITAL.pdf), siga as etapas abaixo:

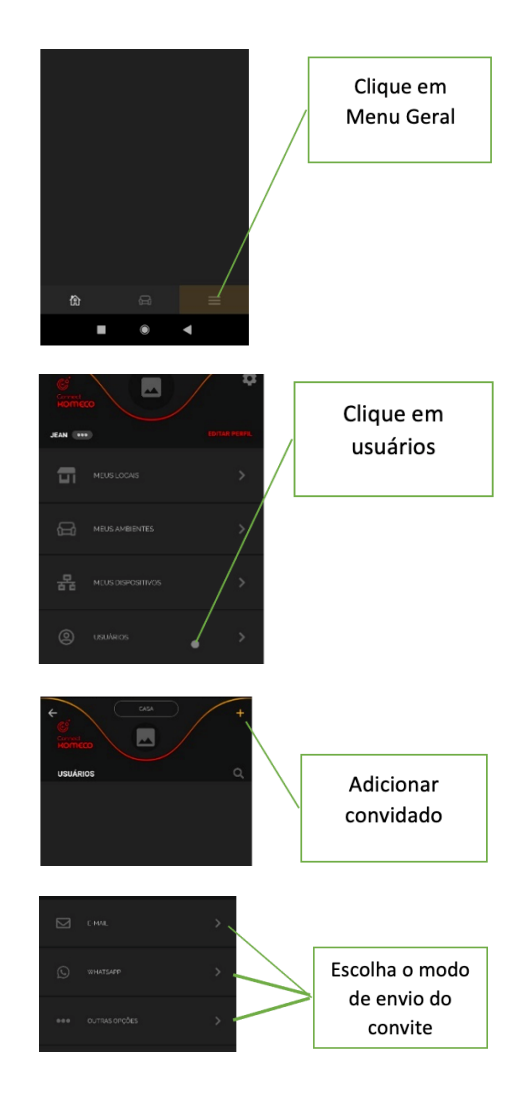

## **2. POR ONDE VOCÊ PODE DAR ACESSO**

Você pode conceder permissões através de 3 hierarquias diferentes:

#### **2.1 ACESSO ATRAVÉS DE UM LOCAL**

O acesso selecionado para o Local, será replicado automaticamente para todos os "Ambientes" e "Dispositivos" vinculados a este Local.

#### **2.2 ACESSO ATRAVÉS DE UM AMBIENTE**

O acesso selecionado para o Ambiente, será replicado automaticamente para todos os "Dispositivos" vinculados a este Ambiente.

#### **2.3 ACESSO ATRAVÉS DE UM DISPOSITIVO**

Acesso a um dispositivo específico, sendo que o Administrador gerencia também o Dispositivo (podendo excluir, editar, gerenciar alertas e configurações avançadas do dispositivo, etc).

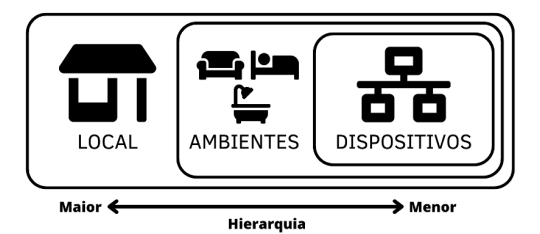

### **3. DEFININDO OS TIPOS DE ACESSO**

O aplicativo permite 3 tipos de acesso:

- Administrador -> usuário com permissão total: controlar os dispositivos, convidar usuários e dar permissões a eles, criar Local, Ambiente, alterar configurações avançadas do dispositivo, desmarcar alertas de manutenção, etc. - os acessos deste usuário não tem prazo para expirar.

(Exemplo: Donos da casa com acessos total e que não expira).

#### **ATENÇÃO: Um convidado com acesso de Administrador pode inclusive, excluir o administrador que o convidou.**

- Recorrente -> usuário com permissão apenas para controlar os dispositivos, porém NÃO podem convidar mais usuários, excluir ou editar o Local e Ambiente que foi convidado, adicionar dispositivos onde foi convidado, etc. – os períodos de acessos destes usuários são configurados de forma periódica.

(Exemplo: Crianças com acesso todos os dias apenas ao controle remoto, Funcionários com entrada em dias alternados Segunda, Quarta e Sexta, etc.).

- Temporário -> usuário com permissão apenas para controlar os dispositivos, porém NÃO podem convidar mais usuários, excluir ou editar o Local e Ambiente que foi convidado, adicionar dispositivos onde foi convidado, etc. – os períodos de acessos deste usuário são configurados de forma temporária, tendo um início e fim.

(Exemplo: Visitas, profissionais de manutenção - com hora inicial e final de um determinado dia, etc.).

#### **3.1 QUADRO DE ACESSO POR TIPO DE CONVIDADO**

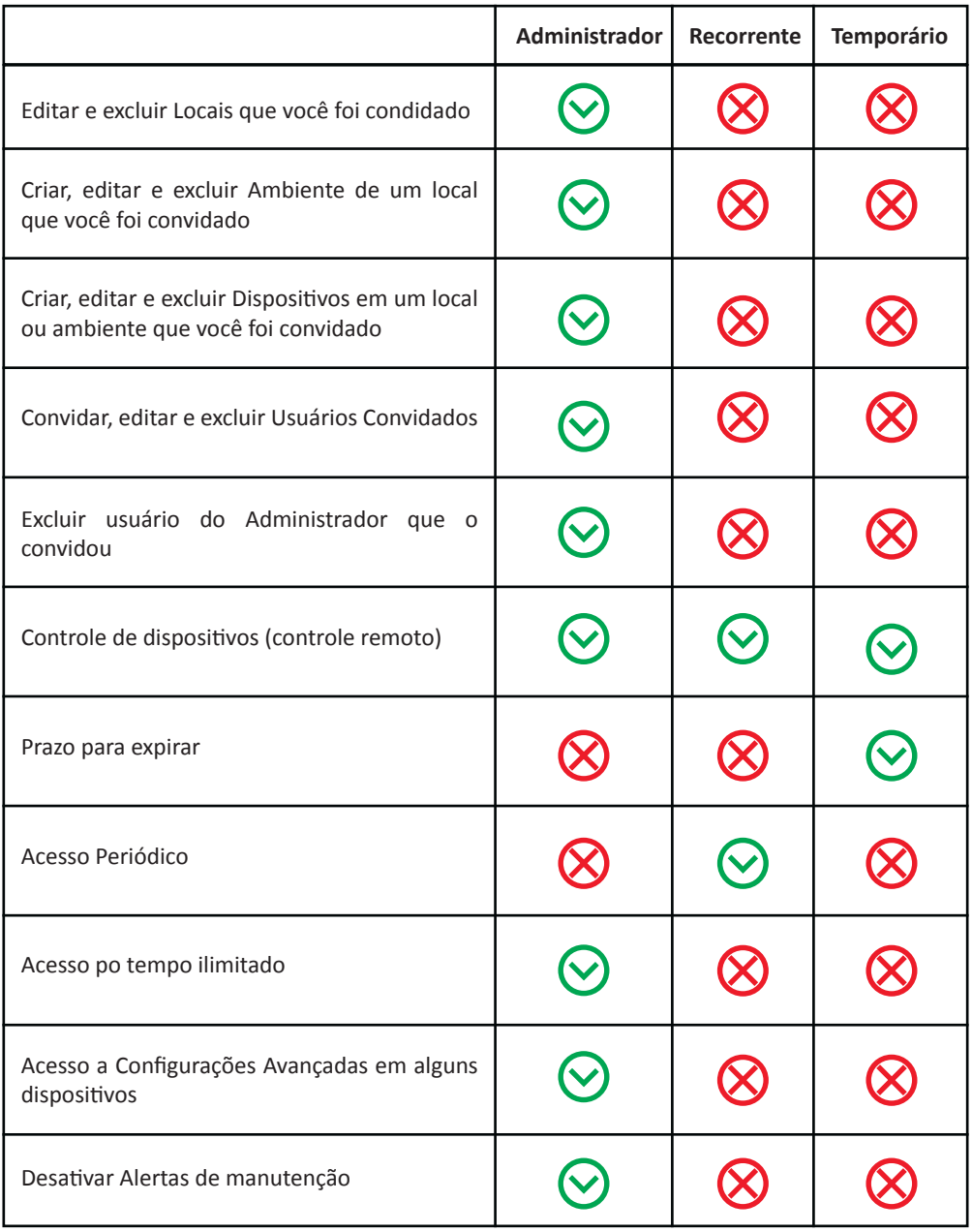

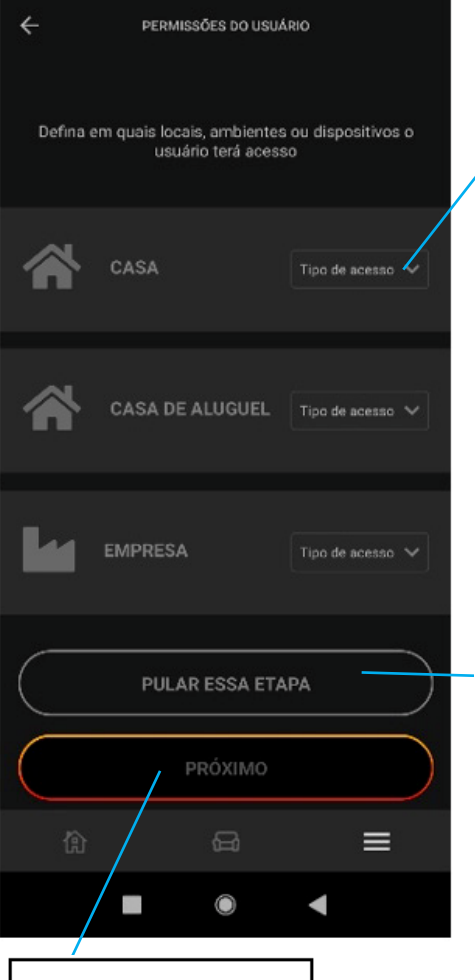

Ao finalizar as configurações clique em próximo

Ao clicar no nome do Local. será aberta a estrutura de Ambientes e Dispositivos a ele vinculados. permitindo a seleção de Tipo de acesso por qualquer uma destas 3 opções

Caso você não queira configurar esta etapa agora, clique no botão pular esta etapa.

Fazendo isto, o usuário criado terá acesso a todos os seus locais com perfil de "Recorrente" (todos os dias em todos os horários)

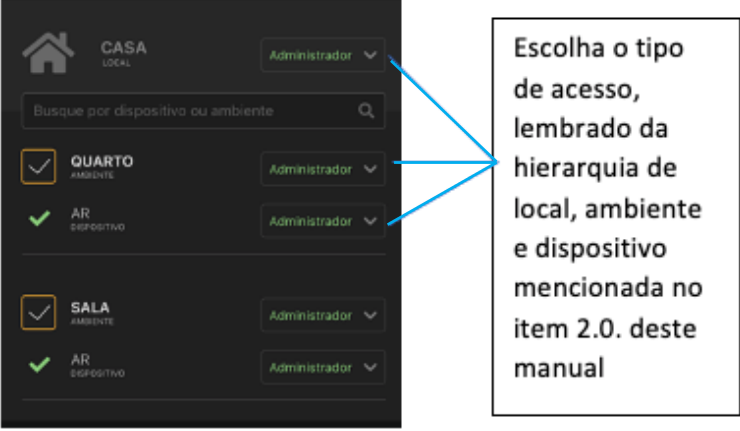

Um mesmo usuário pode ter tipos de acesso diferentes, por exemplo: ser administrador de um Ambiente e apenas convidado Temporário em outro!

# **4. DEFININDO HORÁRIOS DE ACESSO**

Configuração disponível apenas para usuários dos tipos: Recorrentes e Temporários, sendo que "Recorrentes" poderão ter permissão periódica (ex.: Segunda, Quarta e Sexta) e "Temporários" terão data e hora para início e fim de acesso.

#### **4.1 CONFIGURAÇÃO DE HORÁRIOS PARA USUÁRIO "RECORRENTE"**

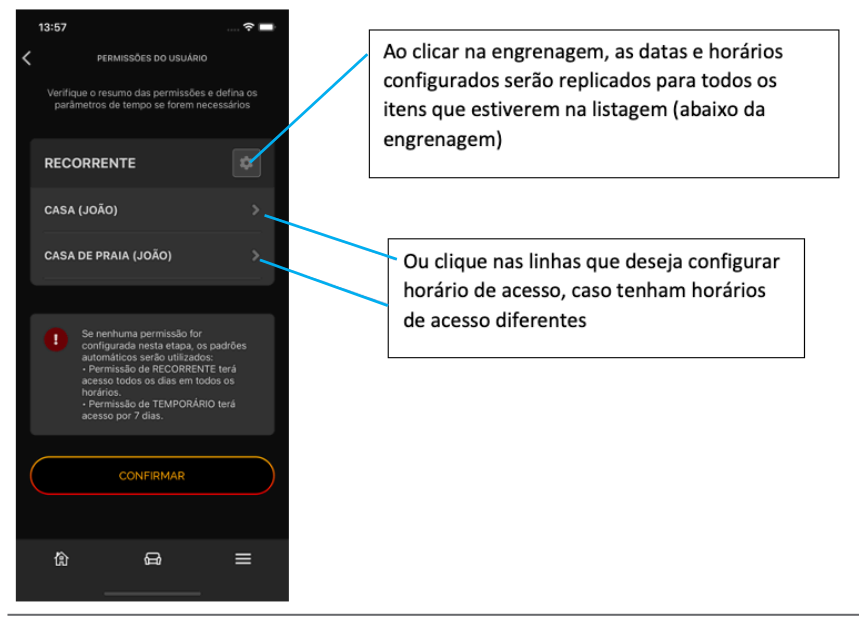

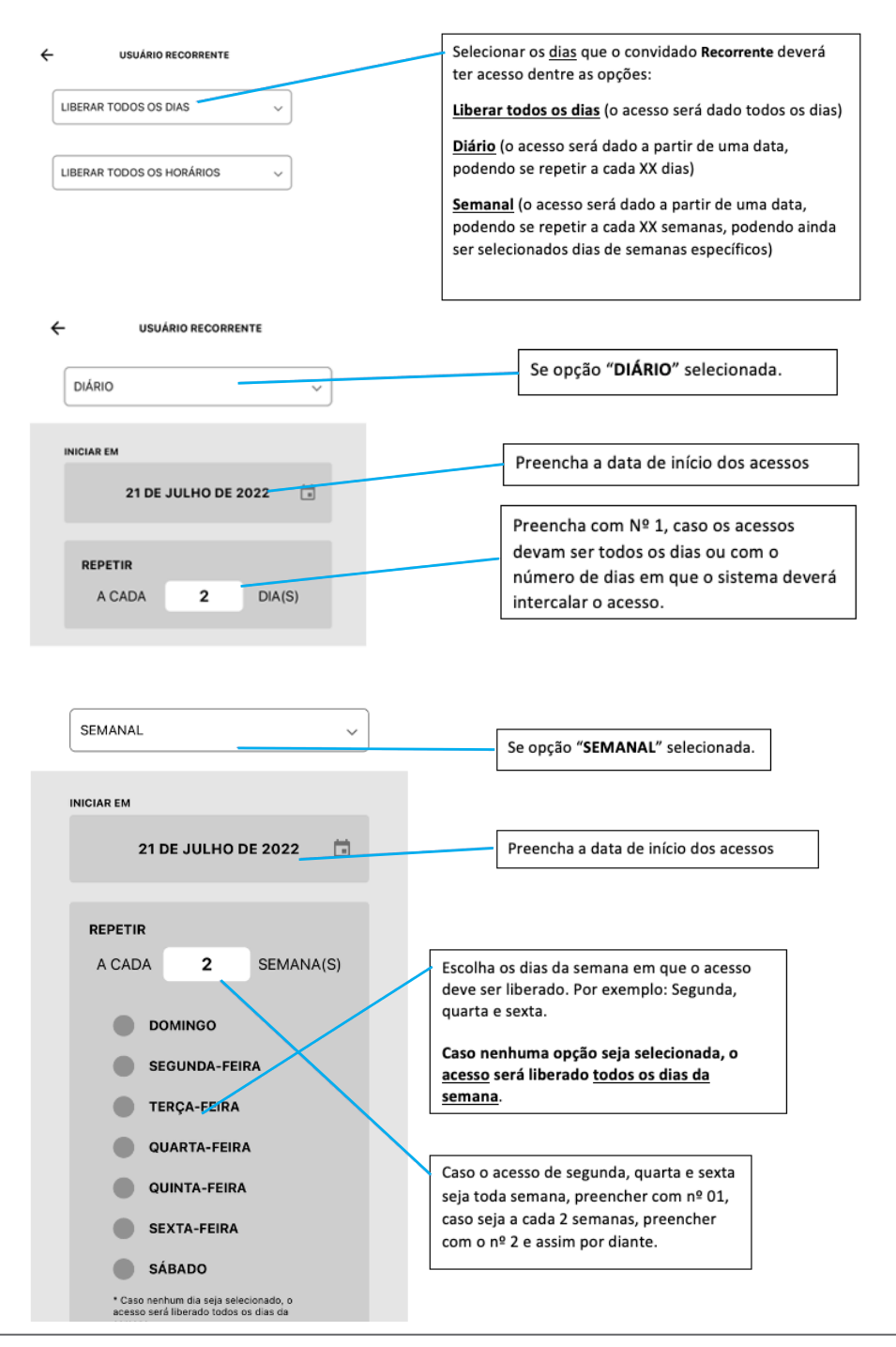

#### Após configurar os dias, configure os horários que o convidado poderá ter acesso:

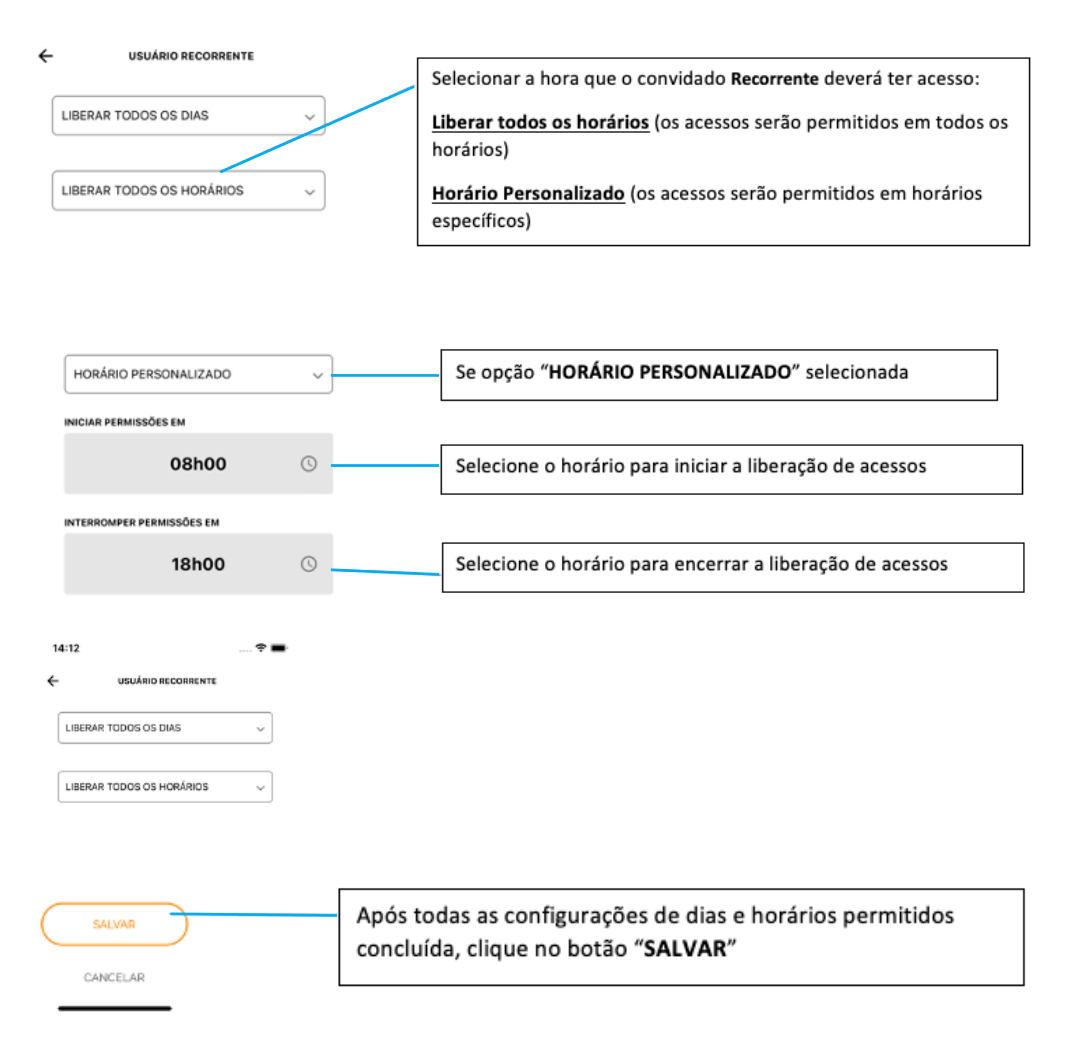

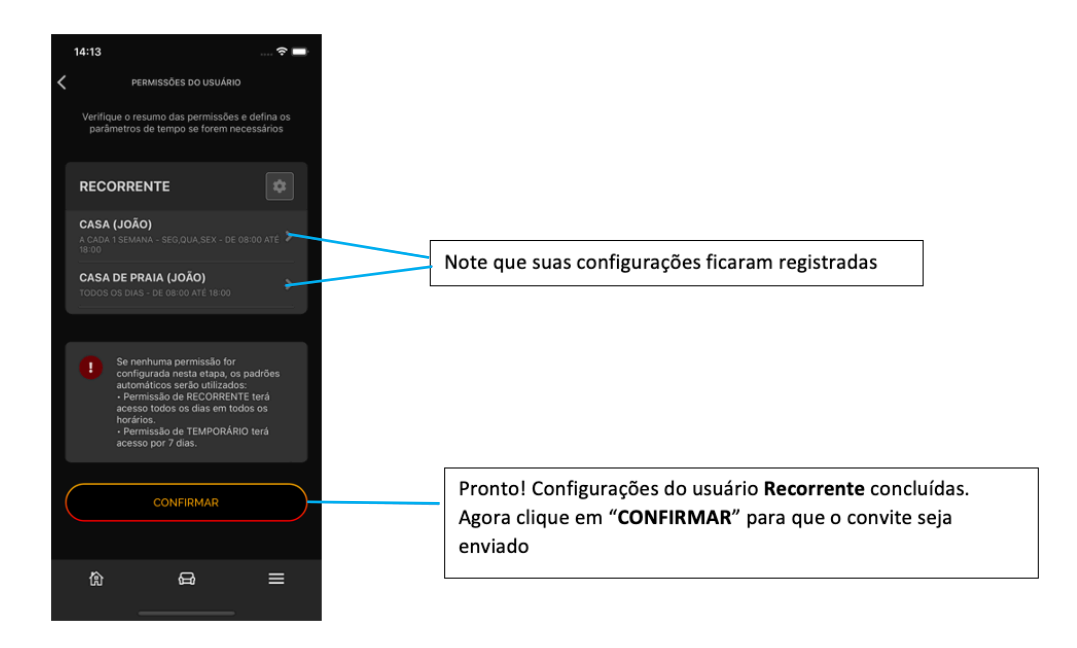

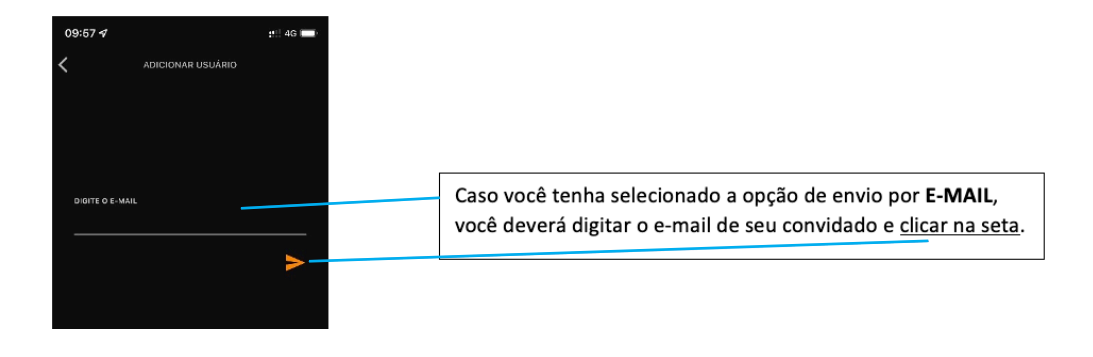

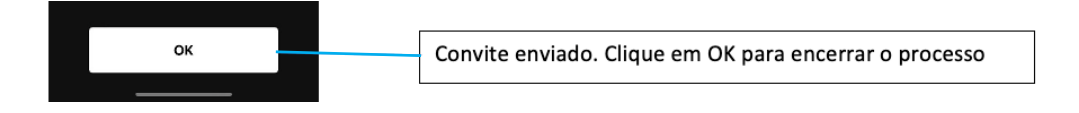

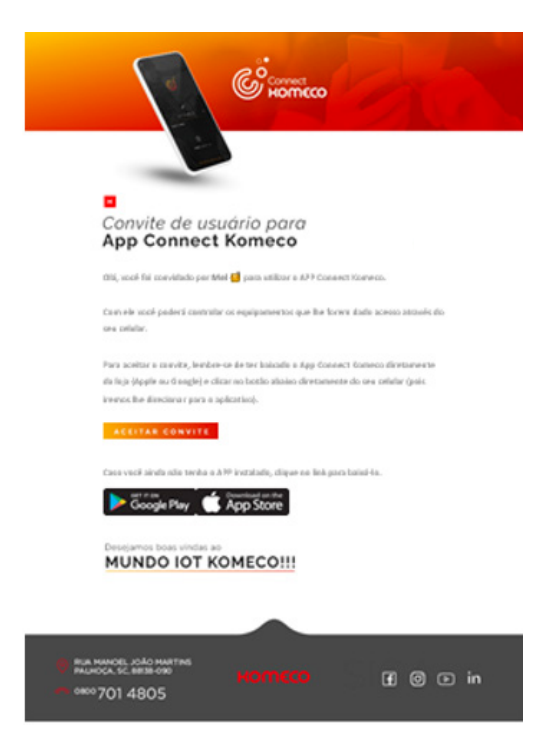

Configuração disponível apenas para usuários dos tipos: Recorrentes e Temporários, sendo que "Recorrentes" poderão ter permissão periódica (ex.: Segunda, Quarta e Sexta) e "Temporários" terão data e hora para início e fim de acesso.

Seus convidados devem ter o app Connect Komeco instalado para poder controlar os dispositivos em que você deu acesso.

Caso você tenha selecionado o envio do convite via WhatsApp, será aberta a tela do WhatsApp para seleção do contato e envio de uma mensagem pré-configurada.

Caso tenha selecionado Outras Opções, será aberta a tela de opções de compartilhamento do seu celular, para escolha do meio de envio.

#### **4.2 CONFIGURAÇÃO DE HORÁRIOS PARA USUÁRIO "TEMPORÁRIO"**

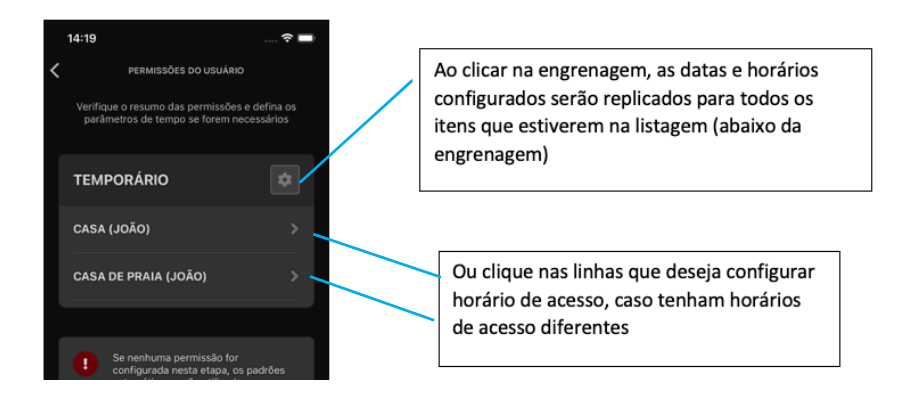

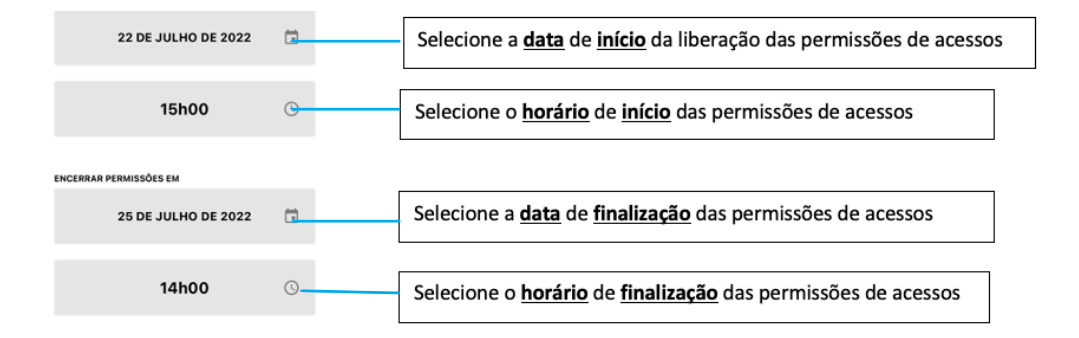

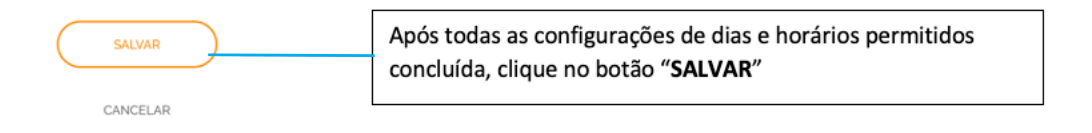

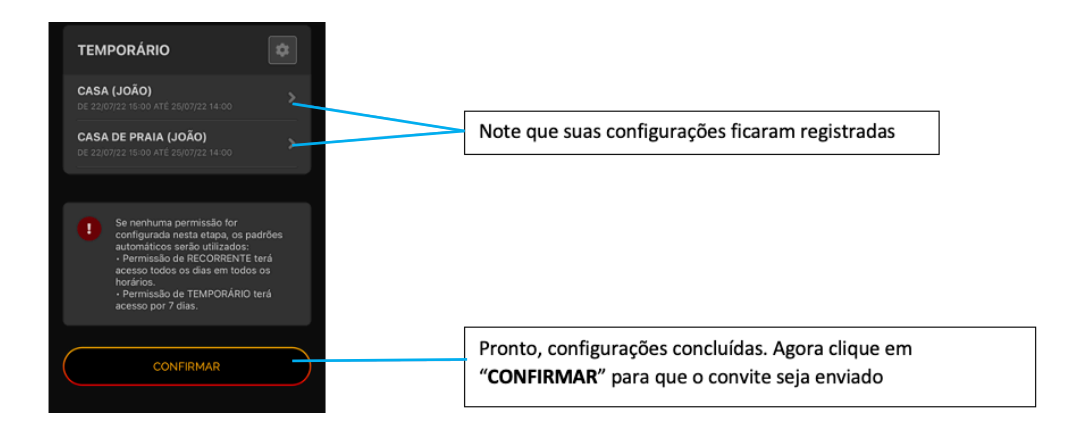

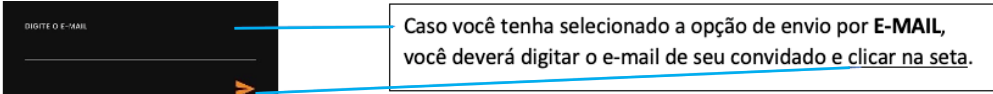

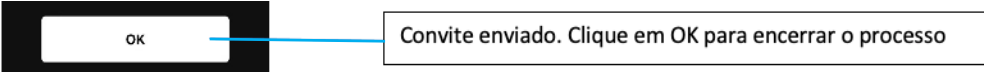

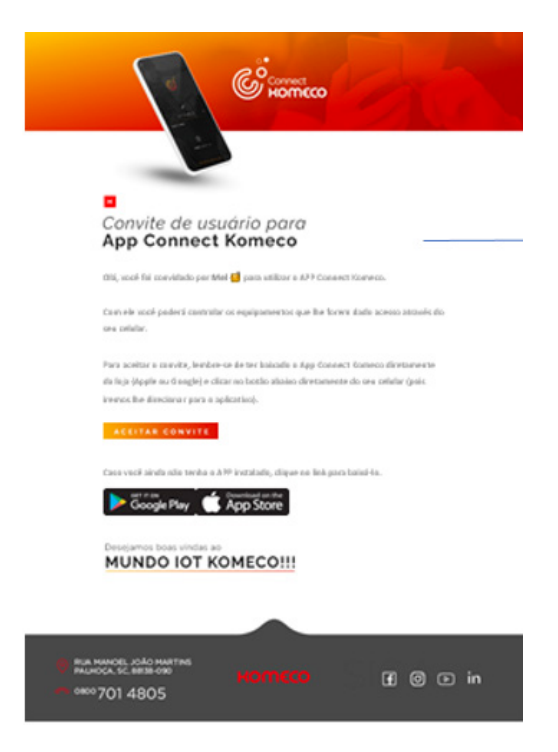

Configuração disponível apenas para usuários dos tipos: Recorrentes e Temporários, sendo que "Recorrentes" poderão ter permissão periódica (ex.: Segunda, Quarta e Sexta) e "Temporários" terão data e hora para início e fim de acesso.

Seus convidados devem ter o app Connect Komeco instalado para poder controlar os dispositivos em que você deu acesso.

Caso você tenha selecionado o envio do convite via WhatsApp, será aberta a tela do WhatsApp para seleção do contato e envio de uma mensagem pré-configurada.

Caso tenha selecionado Outras Opções, será aberta a tela de opções de compartilhamento do seu celular, para escolha do meio de envio.